## Codevision **Account**

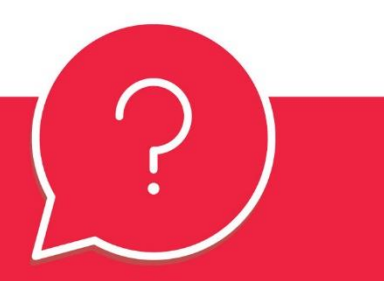

# $\bullet$ guide registration and confirmation account

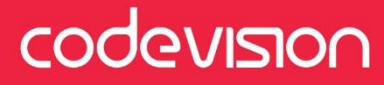

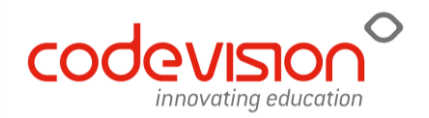

## **1. ACCOUNT REGISTRATION**

Access eSchooling's login page. Type in your information and press the login button.

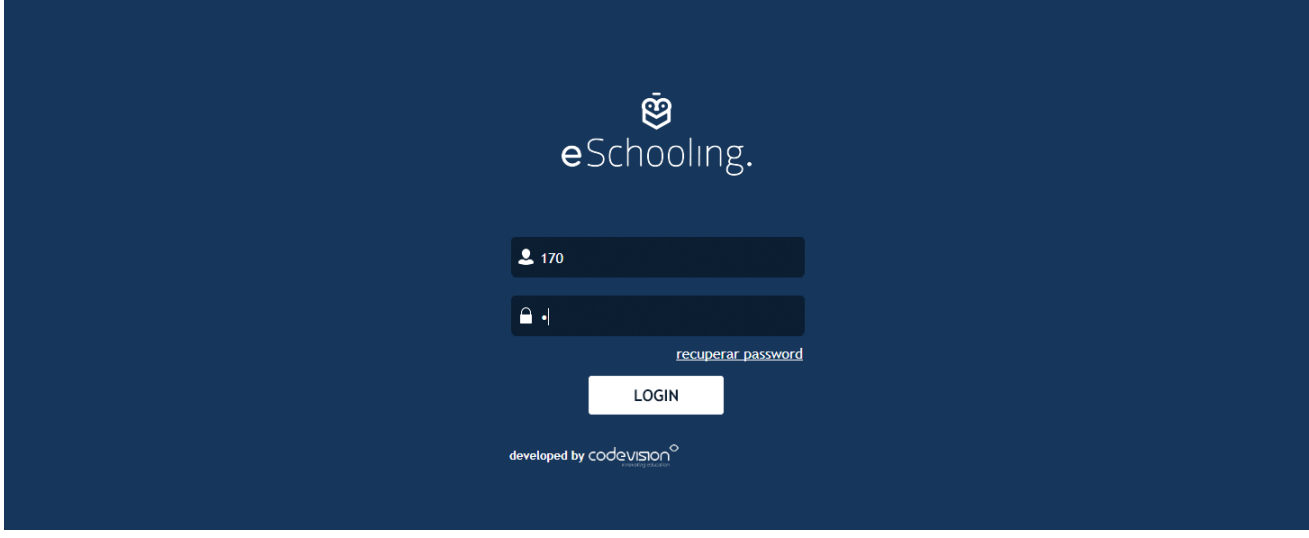

You will be redirected to the Codevision Account page.

Insert: **1st Email** (where information about, for example, password reset will be sent); **2nd Phone Number; 3º Alternative Login** (you can associate the one you already used on the applications); **4th Password** that will be used, and that was already used within the applications.

**5th** Tick "Agree with Terms and Conditions" and **6th** click on the icon on the side with the check mark, that is to the right of the form.

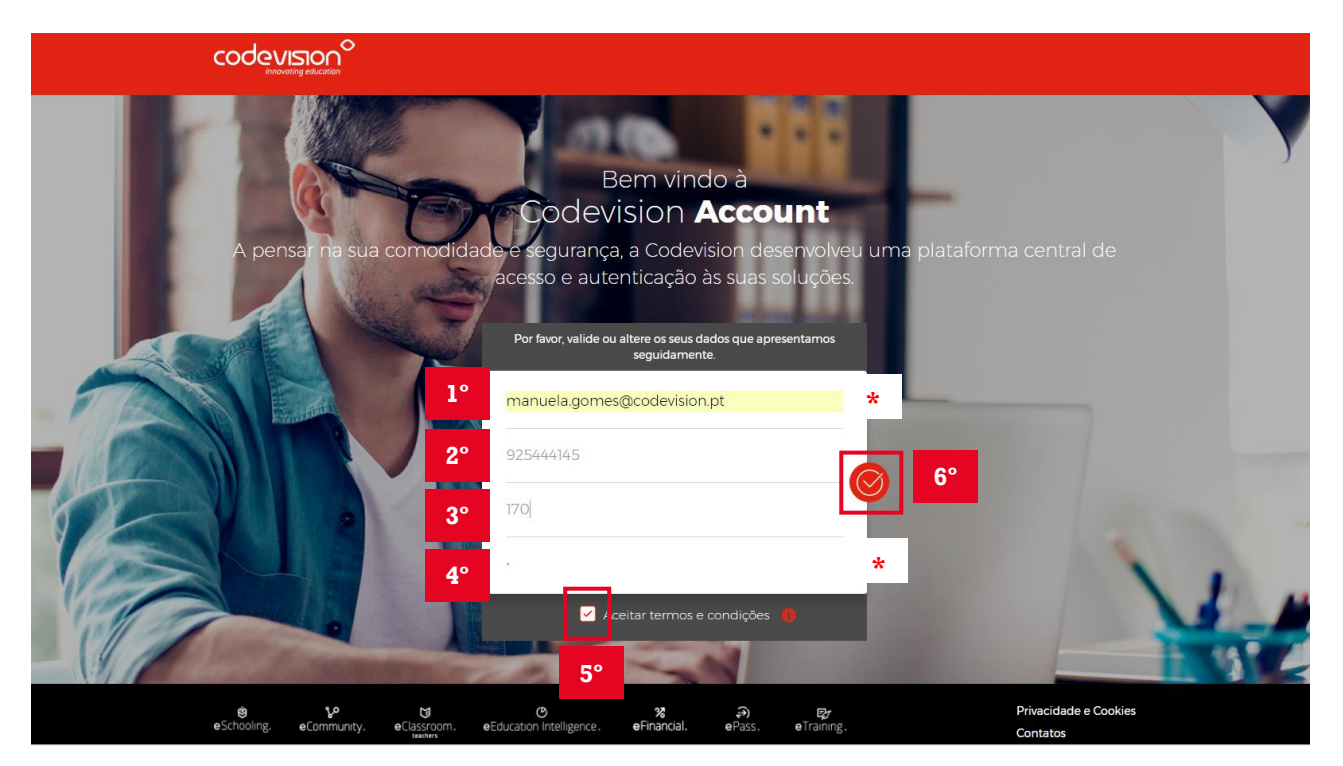

*\* required fields*

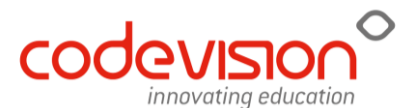

The following message will appear, where it will indicate the account was successfully registered. Click "OK".

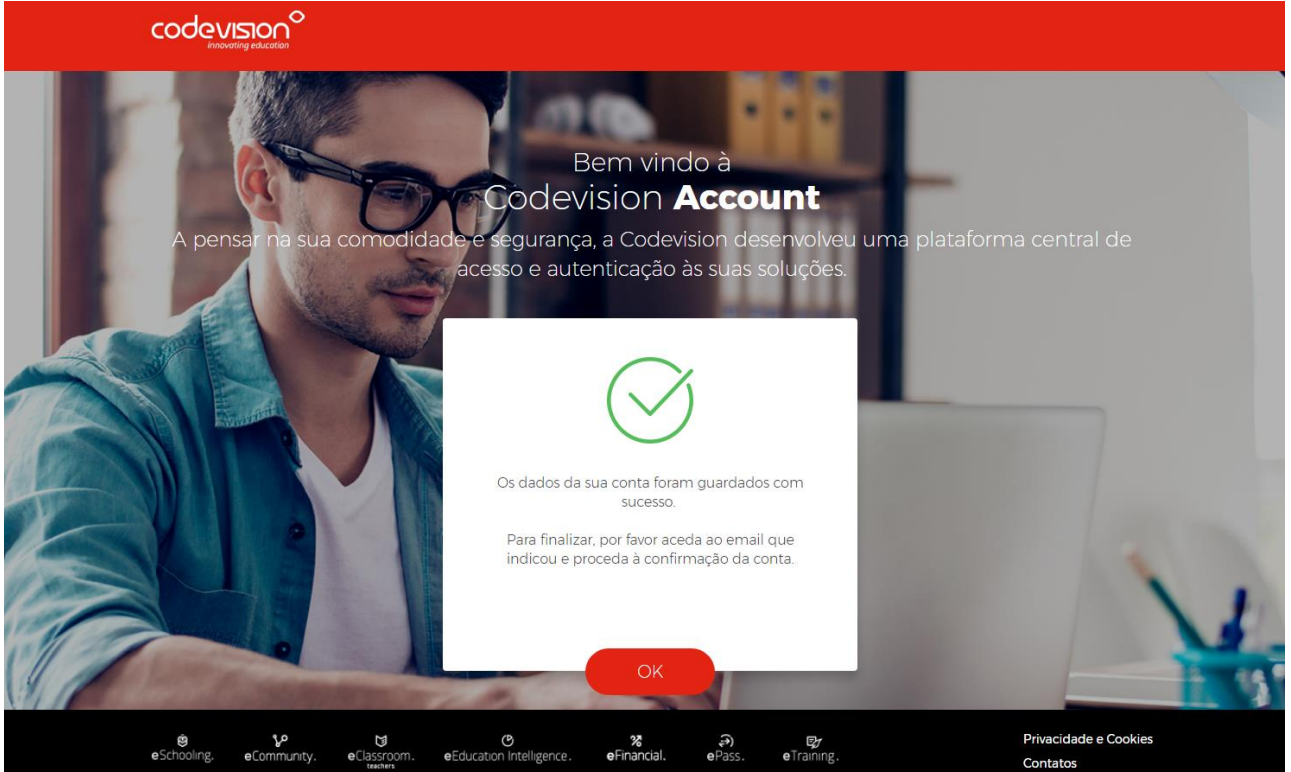

You will be redirected to application's Homepage, in this case, eSchooling's.

**!** On your first **login** within the applications, **you will have to use the email** you provided on the registration form and your password.

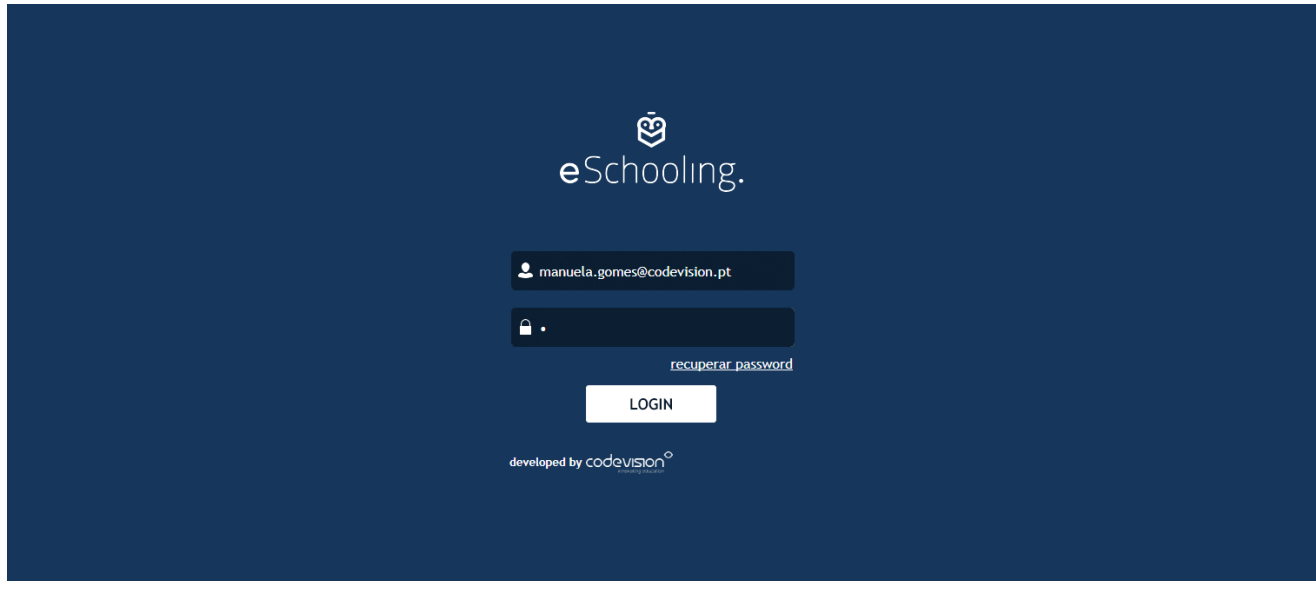

## V **The registration is now complete!**

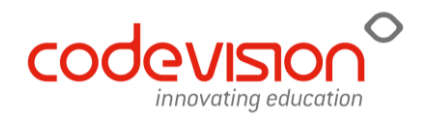

## **2. ACCOUNT CONFIRMATION**

To finalize the process, the account needs to be confirmed. Access the email provided when filling in the form. Click the "confirm account" button.

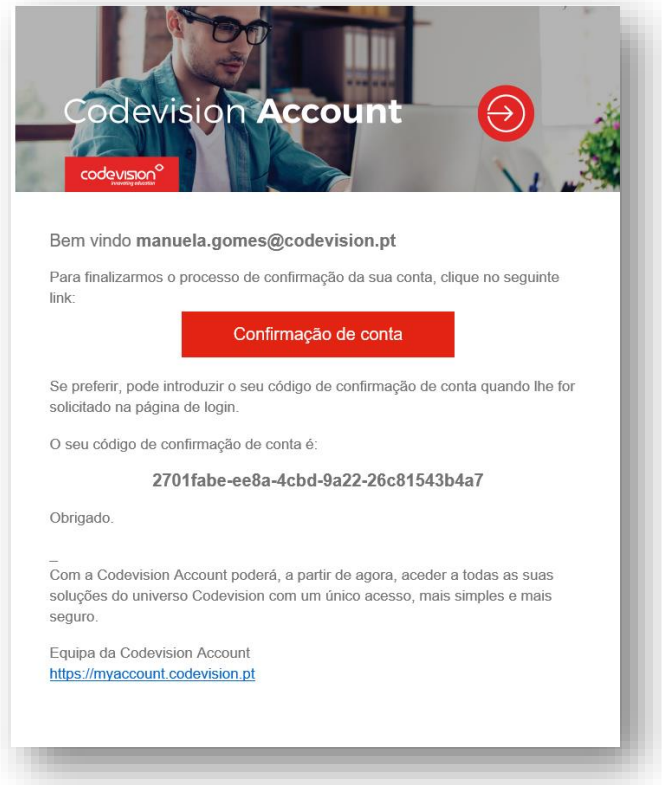

You will be redirected to the Codevision Account page, and a message will appear successfully confirming your account.

![](_page_3_Picture_5.jpeg)

![](_page_4_Picture_0.jpeg)

By clicking "OK" you will be redirected to the Codevision Account login page. If, on this page, you insert your login information, you can access your user account page where you can, for example, change our password. In the future, direct access to Codevision's different applications will also be possible though this page.

**!** If you intend to access applications (eSchooling or eCommunity) you will need to do so using the usual address.

Until you confirm the account, anytime you log in to the applications, a window will appear asking for the confirmation code. This code can be found on the email we mentioned earlier.

![](_page_4_Picture_4.jpeg)

We would like to reinforce that after confirming your account, the log in can be made using one of the three fields present on the registration (email, phone number or alternative login).

 $\overline{\mathbf{v}}$ 

 $\bullet$ 

#### **The account registration and confirmation process is finalized, and this is how it's done for all applications!**

![](_page_5_Picture_0.jpeg)

![](_page_5_Picture_1.jpeg)

Watch the vídeo summarizing the account registration and confirmation process

#### **BRIEF NOTES**

↘

The registration request only appears once and on the first access to the applications;

Only the email and password fields are required for registration;

The first access to the applications after registration must be made with the user's email (use the email on the login field)

After the first access using email, email, phone number or alternative login can be used to login.

A user with various logins (such as a teacher or a guardian) will have, from now on, a single login for all platforms.

The Codevision Account platform gathers, only at the time of registration, the user's email, encrypted password, phone number and alternative login. There is no breach of confidentiality or user data shared with third parties at any moment.

This new procedure will ensure more safety and convenience in access management.

### **IF YOU HAVE ANY QUESTIONS PLEASE, CONTACT US:**

suporte@codevision.pt

Schedule: Business days from 9h00 to 13hoo and 14h30 to 18h30

![](_page_6_Picture_0.jpeg)

 $\bullet$ 

**HEADQUARTERS** Rua Dr. Manuel José Oliveira Machado, 39 4700-058 Braga

**LISBON** Rua Actriz Adelina Fernandes, 15B 2795-005 Linda-a-Velha Lisboa

**CONTACTS** [comercial@codevision.pt](mailto:comercial@codevision.pt)

![](_page_6_Picture_5.jpeg)